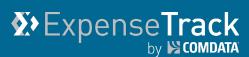

## **Expense Track 19.12 Release Notes**

Release 19.12 for Expense Track is available on 02/20/2020 and includes the following changes:

**Note:** For more information on the items listed, see the Expense Track Online Help.

- Add Ability to Add/Delete Transactions in Manage Transactions
- Add Ability to Mass Code Transactions in Manage Transactions
- <u>Add Ability to Submit Draft for Approval in Manage Transactions</u>
- Add Approval and Discussion Notes to Mobile App Expense Approval
- Add Location Filter to Data Extract Utility
- Allow Users to Clear Exported Status from Transactions in Data Extract Utility
- <u>Reconfigure Expense Reconciliation Detail Page</u>
- <u>Resolved Defects</u>

#### Add Ability to Add/Delete Transactions on Manage Transactions Page

This item allows users to manually add and delete transactions from the Manage

Transactions page. These options are available via the new Add ( ) and Delete ( ) buttons at the top of the page.

| Tr | ansactions   |             |              |                     |           |        |           |                |      | 1     | rows selected |
|----|--------------|-------------|--------------|---------------------|-----------|--------|-----------|----------------|------|-------|---------------|
|    | Display Name | Employee ID | Expense Item | Transaction<br>Date | Merchant  | Total  | Report ID | Merchant Group | Flag | Coded | Status        |
| 1  | Jason Smith  | 20888       | Oil Change   | 12/12/2019          | Vendor    | 10.00  | 78292     |                | ٣    | Yes   | In Approval   |
|    | Tyler Banks  | 20882       | Airfare      | 11/15/2019          | Southwest | 200.00 | 570842    |                | ٣.   | Yes   | In Draft      |

Clicking **Add** opens the Add New Transaction window where users can manually enter information for a transaction and add it to an existing expense report or create a new one. Clicking **Next** prompts the user to enter the expense item details, such as the amount, description, and receipt image attachments.

#### (continued on next page)

# **Expense Track 19.12 Release Notes**

Add New Transaction

| otes | ExpenseTrack |
|------|--------------|
|      |              |
|      | ×            |

| Mary Jones     |             | • |
|----------------|-------------|---|
| Report *       |             |   |
| (Create New)   |             | - |
| Report Title * | Charge To * |   |
|                | Comdata     | - |
| Item *         |             |   |
|                |             | - |
|                |             |   |

Users can select up to 100 transactions and delete them all at once with the new **Delete** button. As standard, cash reimbursable transactions can be deleted, but credit card transactions cannot.

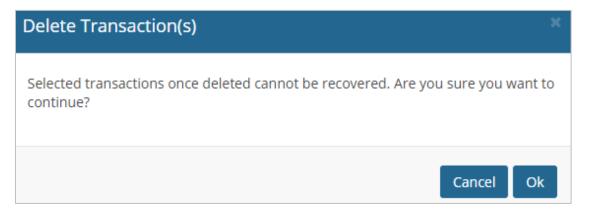

#### Add Ability to Mass Code Transactions in Manage Transactions

Users can now mass code transactions on the Manage Transactions page via the new Mass

| 200 | <b>ding</b> butto | n (🖳).      |              |                     |                                |        |           |                |      |       |                                              |
|-----|-------------------|-------------|--------------|---------------------|--------------------------------|--------|-----------|----------------|------|-------|----------------------------------------------|
| M   | anage Tran:       | sactions 🛛  |              |                     |                                |        |           |                |      |       |                                              |
| ۲   | <b>1</b> · / (®)  |             |              |                     |                                |        |           | +              | E    | 4     | * = Inactive Us<br>More Actions <del>•</del> |
| Т   | ansactions        |             |              |                     |                                |        |           |                |      |       | rows selected 🔺                              |
|     | Display Name      | Employee ID | Expense Item | Transaction<br>Date | Merchant                       | Total  | Report ID | Merchant Group | Flag | Coded | Status                                       |
|     | Jason Smith       | 20888       | Oil Change   | 12/12/2019          | Vendor                         | 10.00  | 78292     |                | ٣    | Yes   | In Approval                                  |
|     | Tyler Banks       | 20882       | Airfare      | 11/15/2019          | Southwest                      | 200.00 | 570842    |                | ₹.   | Yes   | In Draft                                     |
| 1   | 5 🔻 per page      |             |              |                     |                                |        |           |                |      |       | 1 - 2 of 2                                   |
|     |                   |             |              |                     | Total transac<br>Total amount: |        |           |                |      |       |                                              |

This option prompts users to enter accounts coding values for each selected transaction. If system setting 2274 - Enable Purpose Field is enabled, a required Purpose field displays. Any details entered in this field will be copied to the Purpose field for each selected transaction. Saving mass coding values will overwrite any coding values existing on the selected transactions.

Note: Permission 4212 – Allow Mass Coding must be enabled to access this feature.

| Mass Coding                                                                                                    |                |
|----------------------------------------------------------------------------------------------------|----------------|
| <ul> <li>The Selection contains submitted transactions. The accounts coding values will only be applied to tr<br/>Draft.</li> </ul> | ransactions in |
| Lines Selected : 2                                                                                                    |                |
| Purpose                                                                                                    |                |
|                                                                                                    |                |
| Accounts Coding Type                                                                                                    |                |
|                                                                                                    | •              |
|                                                                                                    |                |
| Add Split                                                                                                    |                |
|                                                                                                    |                |
|                                                                                                    |                |
|                                                                                                    |                |
|                                                                                                    |                |
|                                                                                                    |                |
|                                                                                                    |                |
|                                                                                                    |                |
|                                                                                                    |                |
|                                                                                                    |                |
| Ca                                                                                                    | ncel Save      |

### Add Ability to Submit Draft for Approval in Manage Transactions

User can now submit transactions for approval from the Manage Transactions page by

clicking the new **Submit** button (

| Manage Transactions 🤨 |                     |             |              |                     |           |        |           |                |      |       |                                             |  |
|-----------------------|---------------------|-------------|--------------|---------------------|-----------|--------|-----------|----------------|------|-------|---------------------------------------------|--|
| T                     | 1 • 🖌 🔹             |             |              |                     |           |        |           | +              | e    | 4     | * = Inactive U<br>More Actions <del>-</del> |  |
| Tr                    | Transactions 1 row  |             |              |                     |           |        |           |                |      |       | rows selected 🔺                             |  |
|                       | Display Name        | Employee ID | Expense Item | Transaction<br>Date | Merchant  | Total  | Report ID | Merchant Group | Flag | Coded | Status                                      |  |
|                       | Jason Smith         | 20888       | Oil Change   | 12/12/2019          | Vendor    | 10.00  | 78292     |                | ٣    | Yes   | In Approval                                 |  |
|                       | Tyler Banks         | 20882       | Airfare      | 11/15/2019          | Southwest | 200.00 | 570842    |                | ٣    | Yes   | In Draft                                    |  |
| 15                    | 5 <b>v</b> per page |             |              |                     |           |        |           |                |      |       | 1 - 2 of 2                                  |  |

Clicking **Submit** allows the user to submit each selected transaction (up to 50 at a time) as well as *all* transactions associated with that expense draft for approval. For example, if a transaction is associated to a draft expense report that contains five other transactions, each of those transactions are submitted for approval including the one selected from Manage Transactions. This change helps users find and submit expense reports from one place rather than searching across multiple pages, which was not efficient for high-volume expense management.

| Status | Source Draft # | Submitted Report# | Report Title | User         | Description                     | Print |
|--------|----------------|-------------------|--------------|--------------|---------------------------------|-------|
| •      | 333333         | 78295             | Expense      | Smith, Jason | Expense successfully submitted. | D     |

**Note:** If a transaction is incomplete with a red flag, it cannot be submitted. This behavior applies to any incomplete transactions on the selected transaction's draft expense report. However, if the draft expense report contains some complete transactions with a green flag, they can be submitted based on your Expense Track's configuration. For example:

- If system setting **2321 Create New Draft for Incomplete Expense on Submission** is set to **Yes**, the complete transactions are submitted for expense approval and the incomplete transactions are moved to a copy of the original expense report.
- If system setting **2321** is set to **No**, the draft expense report cannot be submitted unless all transactions within the expense draft have a green flag.

#### Add Approval and Discussion Notes to Mobile App Expense Approval

This item allows approvers to add approval and discussion notes to expense reports in the mobile app. This change helps approvers communicate with requestors and other users through the mobile app just as they can through the Expense Track website. To illustrate:

- **Approval Notes: Approval Notes** was previously a read-only field, but now is editable. When an approver enters notes, the requester receives them along with the approver's decision (approve or decline).
- **Discussion Notes:** Approvers can send discussion notes to one or many other users from within the mobile app. When the note is sent, the recipients can view and reply from either the Expense Track website or mobile app.

| ← Expense 78289                                        | LINES: 14 |
|--------------------------------------------------------|-----------|
| Pending for 74 days                                    | 4         |
| Notes to Requestor                                     |           |
| Add notes                                              |           |
| Approval Notes                                         |           |
| Add Approval Notes                                     |           |
| Discussion Notes                                       | D NOTE    |
| Expense report approval                                |           |
| I Please review expense report                         |           |
| <ul> <li>✓ Admin (22)</li> <li>● Admin (22)</li> </ul> |           |
| anuary 2020 02:04 PM                                   |           |
|                                                        | REPLY     |
|                                                        |           |
| FINISH APPROVAL/DECLINE                                |           |
| 2                                                      | 3         |

### Add Location Filter to Data Extract Utility

This item adds a **Location** filter option to the Data Extract Utility tool. The **Location** filter checks the **Charge To** location defined on expense reports, and only returns transactions that match the chosen location. Multiple locations can be selected. Choosing a specific Location(s) to run your export will only mark those transactions as Exported. To use the **Location** filter, it must be configured in the Data Extract Configuration.

|                                                                           | Clear Export Status                                                                                                    |
|---------------------------------------------------------------------------|----------------------------------------------------------------------------------------------------|
| Viewpoint Export by Employee Vendo                                        | r                                                                                                    |
| Input Field                                                               | Value                                                                                                    |
| Start Date                                                                | 2020-00-00                                                                                                    |
| Invoice Date                                                              | 2020-00-00                                                                                                    |
| Additional Dynamic Filter                                                 |                                                                                                    |
| From Posting Date                                                         |                                                                                                    |
| To Posting Date                                                           |                                                                                                    |
| Transaction Type                                                          | All                                                                                                    |
| Location                                                                  | ٩                                                                                                    |
|                                                                           |                                                                                                    |
| Export from Previous batches                                              | Select existing batch id                                                                                                    |
| Run in browser                                                            |                                                                                                    |
| Run in background                                                         |                                                                                                    |
| included in any future extracts.<br>• Dynamic Filters will have no effect | t. All data included in the extract will be marked as Exported, and will not be<br>if you choose to run your report against previous batches.<br>ning an extract, use Run in background. You will receive an email or notification to<br>complete. |

# Allow Users to Clear Exported Status from Transactions in Data Extract Utility

This item allows users to clear the **Exported** status from transactions and re-export them later in another batch. With this change, a **Clear Export Status** tab has been added to the Data Extract Utility. Clicking **Clear Export Status** opens the Manage Exported Transactions page where you can select the transactions to change based on:

- Posted Date or Transaction Date
- From Date
- To Date
- Transaction Type (All, Credit Card, or Reimbursable)
- Charge to Location

After making your selection, and clicking the **Clear Export Status** button, all transactions matching your criteria will have the Export status erased. This change helps users remove transactions exported by mistake and mark them for re-export so they can make any needed corrections.

**Note:** Permission **4211 – Manage Exported Expense Transaction** must be enabled to access this feature.

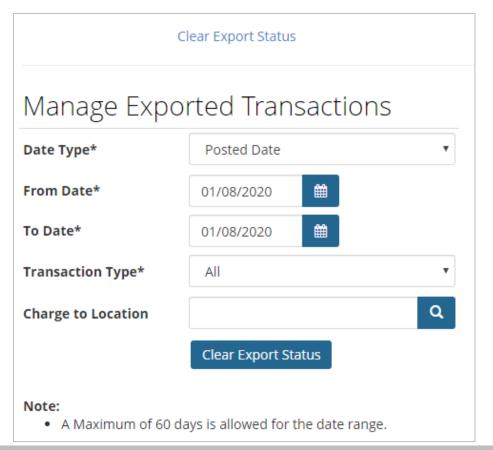

#### **Reconfigure Expense Reconciliation Detail Page**

This item reconfigures the Expense Reconciliation Detail page to simplify the reconciliation process. The page now displays specific the expense header, a Detailed Reconciliation for Expense Report grid, and Approval Routing, Discussion Notes, and FYI Notifications.

| <b>ite cre</b><br>/18/20 |                                     | Creat<br>FOUS | <b>ed by</b><br>Г. HEINRICH                                                                                                    | Created for<br>FOUST, HEIN |                      | <b>Expe</b> 243.7  | n <b>se total</b><br>78 |                    | Approved to<br>243.78 | otal             | <b>Expe</b><br>No | nse advanc | e                   |
|--------------------------|-------------------------------------|---------------|----------------------------------------------------------------------------------------------------|----------------------------|----------------------|--------------------|-------------------------|--------------------|-----------------------|------------------|-------------------|------------|---------------------|
| oject                    |                                     | OR in         | structions                                                                                                    | Comments                   |                      |                    |                         |                    |                       |                  |                   |            |                     |
| ternal                   | attachments                         |               |                                                                                                    |                            |                      |                    |                         |                    |                       |                  |                   |            |                     |
|                          |                                     |               |                                                                                                    |                            |                      |                    |                         |                    |                       |                  |                   |            |                     |
| Detaile                  | d Reconciliatio                     | n for Expense | Report #75656                                                                                                    |                            |                      |                    |                         |                    |                       |                  |                   | 1-1 (      | of 1 items processe |
| lerts                    | Transaction<br>Date                 | Post Date     | Expense                                                                                                    | Max<br>amount              | Actual<br>Amount     | Pre-paid<br>amount | Expense<br>Amount       | Approved<br>amount | Quantity              | Total<br>expense | Reconcile         | Decline    | Note:               |
| ۴                        | 05/13/2019                          | 05/14/2019    | General Expense<br>Expense type :<br>General Expense<br>Vendor:MKTPLACE<br>PMTS W<br>Account Code:<br>Expand/Collapse<br>1~6330.08 | \$ 0.00                    | \$ 243.78            | \$ 0.00            | \$ 243.78               | \$ 243.78          | 1                     | \$ 243.78        |                   |            |                     |
|                          |                                     |               | e# 2C;                                                                                                    |                            |                      |                    |                         |                    |                       |                  |                   |            |                     |
|                          | .pdf (Notes: cha<br>: laptop charge |               |                                                                                                    |                            |                      |                    |                         |                    |                       |                  |                   |            |                     |
|                          | Paymer                              | t Reference * |                                                                                                    |                            |                      |                    |                         |                    |                       |                  |                   |            |                     |
|                          | 71139                               |               |                                                                                                    |                            |                      |                    |                         |                    |                       |                  |                   |            |                     |
|                          | Notes t                             | o Requestor   |                                                                                                    |                            |                      |                    |                         |                    |                       |                  |                   |            |                     |
|                          |                                     |               |                                                                                                    |                            |                      |                    |                         |                    |                       |                  |                   |            | 10                  |
|                          | Genera                              | l Notes       |                                                                                                    |                            |                      |                    |                         |                    |                       |                  |                   |            |                     |
|                          |                                     |               |                                                                                                    |                            |                      |                    |                         |                    |                       |                  |                   |            | 11                  |
|                          |                                     |               |                                                                                                    |                            |                      |                    |                         |                    |                       |                  |                   | Clear      | entries Proc        |
|                          |                                     |               |                                                                                                    |                            |                      |                    |                         |                    |                       |                  |                   |            |                     |
| scu                      | ssion Nc                            | tes           |                                                                                                    |                            |                      |                    |                         |                    |                       |                  |                   |            | + Add Note          |
| lo note                  | s found                             |               |                                                                                                    |                            |                      |                    |                         |                    |                       |                  |                   |            |                     |
| io note                  |                                     |               |                                                                                                    |                            |                      |                    |                         |                    |                       |                  |                   |            |                     |
|                          |                                     |               |                                                                                                    |                            |                      |                    |                         |                    |                       |                  |                   |            |                     |
|                          | -<br>YI Notifi                      |               |                                                                                                    |                            | ew Approval Routing  |                    |                         |                    |                       |                  |                   |            |                     |
| nd I                     | YI NOTIFI                           | ıd            |                                                                                                    | Rule 533                   | <b>33-3335.</b> KOUI | 0                  |                         |                    |                       |                  |                   |            |                     |
| nd I                     |                                     | ıd            |                                                                                                    | 1 JONE                     | S, TODD (clos        |                    | 5/18/2018               |                    |                       |                  |                   |            |                     |

Users can view details on individual transactions by clicking the **Expense Item** name in the grid. This action opens the Detailed Expense page, which contains details such as coding, itemizations, merchant data, etc. Users can decline or reconcile the transaction by clicking **Decline** or **Reconcile** in the top right. The scroll buttons allow users to scroll through each item in the expense report and decline or approve as needed. Approval Routing, Discussion Notes, and FYI Notifications also display at the bottom of the page.

| -                                       | eral Expense                      | \$243.78   FO                         | UST, HE          | INRICH, Expen                                    | se Repo    | ort # 756                       | 6 <sup>1 of 1</sup> expense | s 😮  | Return to report      | × Decline                            | ✓ Reconcile    |
|-----------------------------------------|-----------------------------------|---------------------------------------|------------------|--------------------------------------------------|------------|---------------------------------|-----------------------------|------|-----------------------|--------------------------------------|----------------|
| 0                                       |                                   |                                       |                  |                                                  |            |                                 |                             |      |                       | N Click to ac                        | ld attachment. |
| Expense name<br>General Expen           |                                   | <b>xpense type</b><br>ieneral Expense | Ρ                | Purpose *<br>laptop chargers                     |            | Vendor Na<br>MKTPLACE           |                             |      | ABCD<br>Ijklm<br>Rstu | EIPT<br>EFGH<br>NOPQ<br>VWX          |                |
| Payment type<br>Comdata<br>Merchant add | Ν                                 | ersonal expense                       | 0                | ransaction Date<br>5/13/2019<br>Account Code     | li         | <b>Posting da</b><br>05/14/2019 | te                          | <    |                       | \$123.45<br>67890<br>NK YOU<br>AGAIN | >              |
| 400 STREET AV<br>WWW.MKTPLA<br>000-0000 | EN 5                              | 942                                   |                  | ~6330.08                                         |            |                                 |                             | Atta |                       | r on 01/23/2020<br>t_promo_200.g     |                |
| Requested amo                           |                                   | Approved a Approved q                 |                  |                                                  |            |                                 |                             |      |                       |                                      |                |
| Account Code a                          |                                   | .,,,                                  | -                | oding note                                       | Amou       | nt                              | Percentage                  |      |                       |                                      |                |
| 1 ~ 6330.08 GL                          | Expense Coding (2.0)              | )                                     |                  |                                                  |            | 243.78                          | 1                           |      |                       |                                      |                |
| Product Code                            | Description                       |                                       | Quantity         | / Product Price - N                              | et Due     | Product Tot                     | al Cost - Net Due           |      |                       |                                      |                |
| B00GVLXEA0                              | DELL LATITUDE E52                 | 250 E5450 E5550 E74                   | 8.0000           |                                                  | \$30.47    |                                 | \$243.76                    |      |                       |                                      |                |
| expense Re                              | other Miscellani<br>eport # 75656 | Additional Infor                      | 1.0000<br>mation |                                                  | \$0.02     |                                 | \$0.02                      |      |                       |                                      |                |
| Discus                                  | sion Notes                        |                                       |                  |                                                  |            |                                 |                             |      |                       | E                                    | Add Note       |
| No notes                                | found                             |                                       |                  |                                                  |            |                                 |                             |      |                       |                                      |                |
| Sand F                                  | YI Notificat                      | ions                                  |                  | View Appr                                        |            | Pouting                         | <del>,</del>                |      |                       |                                      |                |
|                                         |                                   | 10115                                 |                  |                                                  |            |                                 | <b>b</b>                    |      |                       |                                      |                |
| No FYI noti                             | fications found                   |                                       |                  | Rule 5335-5335:           1         ELDREDGE, TO | DDD (close | d)                              |                             |      |                       |                                      |                |
|                                         |                                   |                                       |                  | Start: 05/18/20                                  | ונג, Compl | leted: 05/18/.                  | 2018                        |      |                       |                                      |                |
| Add New L                               | Jser                              | + Add                                 |                  |                                                  |            |                                 |                             |      |                       |                                      |                |

#### **Resolved Defects**

- Split total calculations now contain six places after the decimal instead of four in order to provide an accurate result.
- "Assigned" and "Unassigned" sections for Account Code groups now allow a limit of 250 records. Once the Unassigned are assigned or vice versa, the system will show more options.
- The number of days since the last approver approved an expense report now displays "X Days Ago" (X being the number of days) instead of "X Ago".
- The email notification announcing purge of receipt images that will reach the max number of days they are allowed to be unattached to a transaction will now be sent 10 days before the items are purged. If system setting **2205** is set to 11 days, it will be considered an invalid configuration.
- Job and Equipment coding segments are now visible on the Manage Transactions page.
- Users are now able to save passwords on their profile when an account code is required but not filled.
- Removed trailing zeros from the third and fourth decimal place in many of the **Amount** and **Quantity** fields through the Expense Track website and mobile app.